# } *Datenaustausch zwischen verschiedenen Gerätetechnologien*

*Hans-Ulrich Lampe*

Die Aufforderung, echte Daten in den Mathematikunterricht zu holen, ist ein wichtiger Schritt auf dem Weg zu einem schülerorientierten Unterricht, der auch lebensweltliche Probleme aufgreift. Problematisch wird es allerdings, wenn die Daten in einem Format vorliegen, das die Taschenrechner der Schülerinnen und Schüler nicht auf Anhieb verarbeiten können. Einfach ist es, wenn die Daten zwischen Excel und der TI-Nspire<sup>IM</sup> Technologie ausgetauscht werden sollen. Das ist z.B. der Fall, wenn mit dem Videoanalyseprogramm VIANA eine Excel Tabelle erzeugt wurde. Schwieriger wird es, wenn Daten in Excel oder in der Messwerterfassungsapplikation Vernier DataQuest™ der TI-Nspire™ Technologie vorliegen, wie z.B. nach einem Demonstrationsexperiment, und nun auf den TI-84 der Schülerinnen und Schüler weiterverarbeitet werden sollen. Für diese Fälle sollen im Folgenden einige Tipps aus der Praxis vorgestellt werden. Hierbei kommen der neue Taschenrechner TI-84 Plus C und die ebenfalls weiterentwickelte Software TI Connect (Version 4.0) zum Einsatz. Die neue TI Connect Software arbeitet aber auch weiterhin mit der gesamten TI 83/84 Familie und weiteren TI Rechnermodellen zusammen.

## **1. Excel** → **TI-NspireTM Technologie**

Hier stört das bei uns übliche Dezimalkomma in Excel. Als einfachster Weg hat sich erwiesen, die Dezimalkomma-Darstellung in Excel in eine Dezimalpunkt-Darstellung umzuwandeln. In Excel entfernt man unter **Datei > Optionen**  > Erweitert das Häkchen vor "Trennzeichen vom Betriebssystem übernehmen".

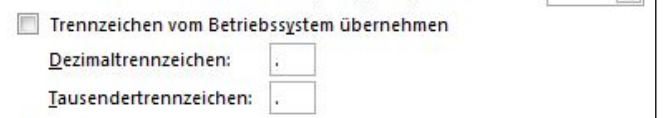

#### *Abb. 1*

Jetzt kann man schnell eine Spalte im Excel-Arbeitsblatt kopieren und in der TI-Nspire™ Technologie (am besten im Computermodus) in der Applikation Lists & Spreadsheet an gewünschter Stelle mit STRG V einfügen. Nachdem man nacheinander alle benötigten Spalten kopiert hat, können die Daten wie gewohnt weiter verarbeitet werden.

#### **2. Excel** → **TI-84 Familie**

Nehmen wir an, mit dem Videoanalyseprogramm VIANA ist das Flugverhalten eines Balles (Höhe des Balles über dem Erdboden in Abhängigkeit von der Zeit) ausgewertet worden und liegt nun als Excel Datei vor.

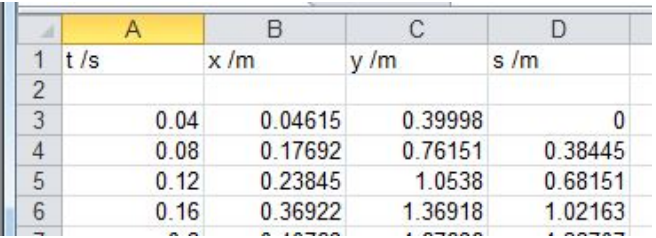

*Abb. 2*

Aus der TI Connect Software wird für die Formatumwandlung der TI DataEditor benötigt. Der Taschenrechner wird mit dem USB-Übertragungskabel (oder über das TI Graph Link TI Connectivity Cable USB) mit dem PC verbunden. Vor der ersten Datenübertragung muss die Software das angeschlossene Gerät erkennen, das geschieht aber automatisch, sobald der Taschenrechner eingeschaltet wird.

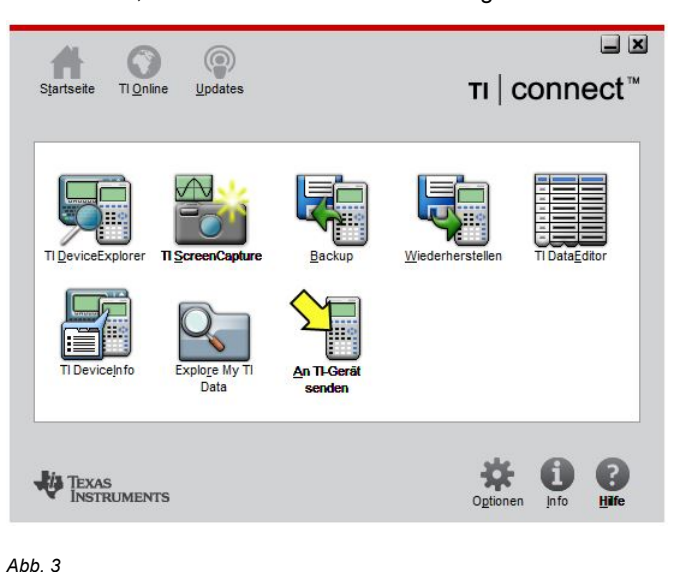

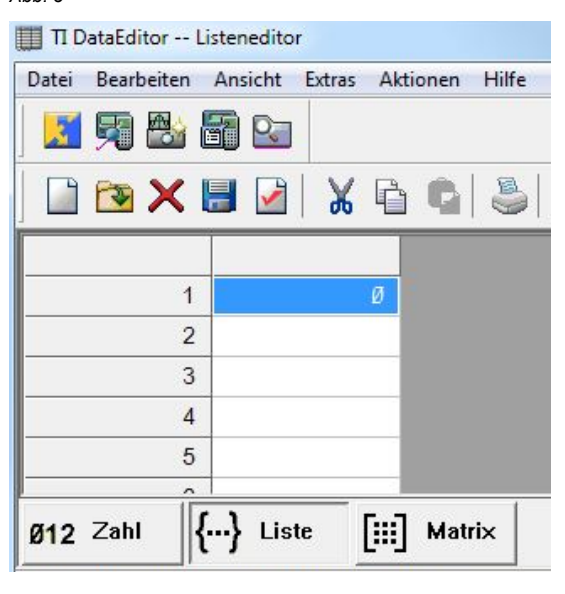

Das Listenformat wird unten in der Statusleiste angeklickt. Eine leere Liste kann auf den Wegen **Datei > Neu > Liste** erzeugt werden oder durch Anklicken des Icons L Die Daten einer Excel-Spalte werden kopiert (Dezimalpunktformat beachten, vgl. den Hinweis in 1), dann wird die Zelle rechts neben Zelle 1 durch Anklicken markiert und die kopierten Daten mit STRG V im Listeneditor eingefügt. Für weitere Spalten der Excel Tabelle richtet man wie beschrieben jeweils eine neue Liste im Listeneditor ein. Dieser Kopiervorgang kann immer nur nacheinander erfolgen.

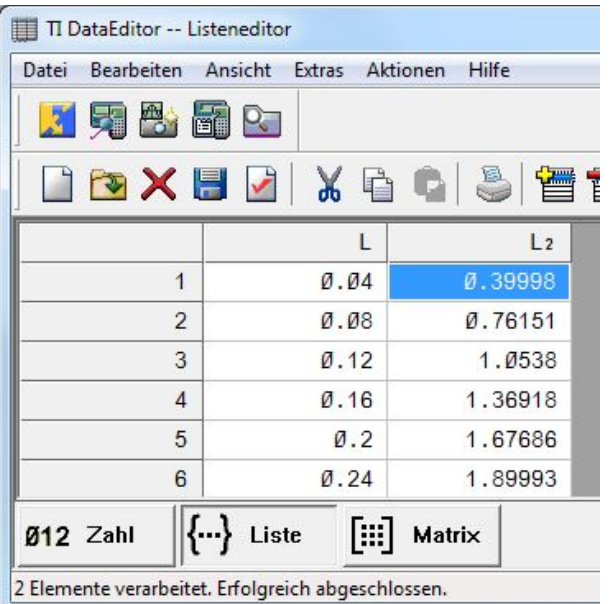

*Abb. 5*

Die Benennung in den Listenköpfen erfolgt durch Anklicken des (noch leeren) Listenkopfes und dann mit **Datei > Eigenschaften** bzw. durch Anklicken des Icons .

Hier muss der Gerätetyp (TI-83 Plus/TI-84 Plus Family) markiert und der Name der Liste angeklickt werden.

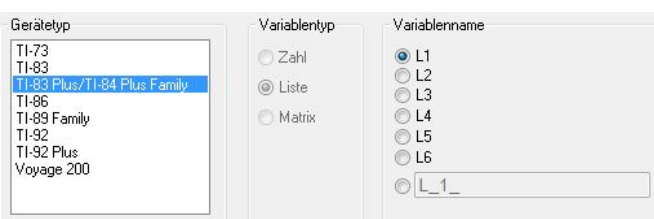

#### *Abb. 6*

So verfährt man nacheinander mit den weiteren Listen. Die Liste L1 wird im Listenkopf immer nur mit L bezeichnet.

Mit **Aktionen > Ausgewählte Elemente senden** oder  $\sum_{i=1}^{n}$ **Aktionen > Alle Listen senden** oder mit dem Icon werden die markierten Listen auf den TI-84 übertragen. Die stets folgende Warnmeldung kann in der Regel mit "Ersetzen" oder "Alle ersetzen" bestätigt werden.

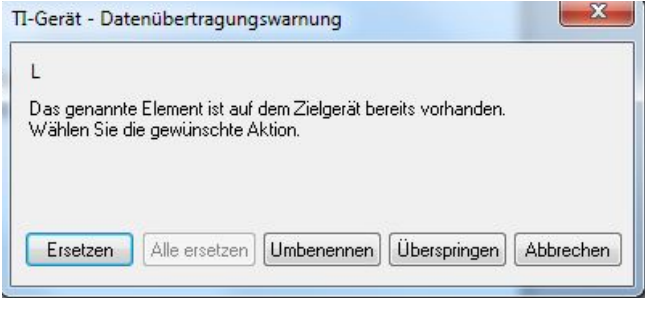

#### *Abb. 7*

Mit einem Blick in das STAT-Menu kann man sich überzeugen, dass die Daten angekommen sind.

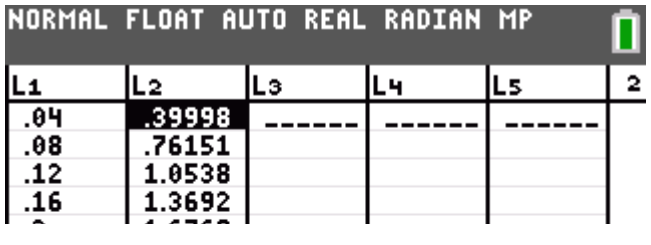

#### *Abb. 8*

Nun können die Daten mit dem TI-84 in einem Datenplot dargestellt werden. Hierbei überzeugt der neue TI-84 Plus C durch sein detaillierteres Display, die farbigen Gestaltungsmöglichkeiten und die feinen Gitterlinien.

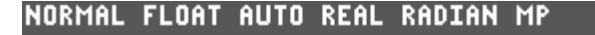

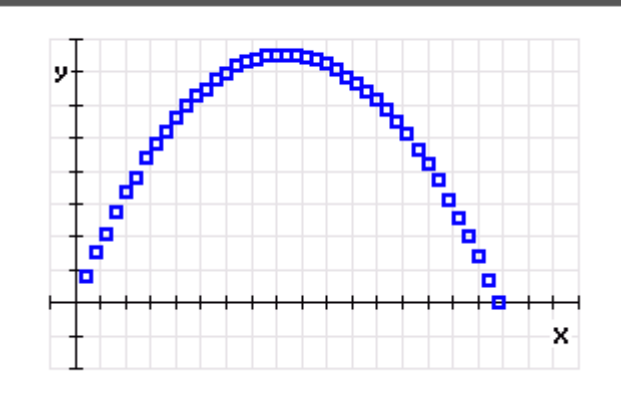

*Abb. 9*

### **3. TI-NspireTM Technologie** → **TI-84 Familie**

Hierbei werden die Daten durch Kopieren der Spalte (oder Ausschnitten davon) im Tabellenmodus der Vernier DataQuest<sup>™</sup> Applikation (am besten im Computermodus) und Einfügen im Listeneditor des Programms TI DataEditor ausgetauscht.

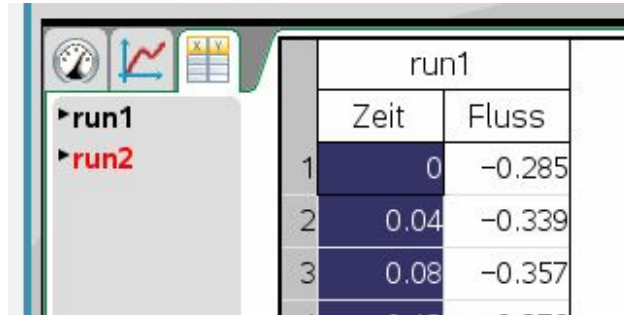

*Abb. 10*

Die weitere Bearbeitung der Listen im Listeneditor des TI DataEditor ist dann wie unter 2 beschrieben.

Der Autor freut sich über Erfahrungen oder Möglichkeiten, die evtl. noch einfachere Wege zum Datenaustausch zeigen.

Die genannten Programme findet man hier:

VIANA: http://www.didaktik.physik.uni-due.de/viana/

TI Connect: http://education.ti.com/de/deutschland/home unter Downloads.

## **Autor:**

Hans-Ulrich Lampe, Stadthagen (D)

UlrichLampe@t-online.de